**فصل هفدهم**

# **ابزار کمکي ترسيم در اتوکد**

### **هدفهای رفتاری: با مطالعه و اجراي تمرينات اين فصل از فراگيرنده انتظار ميرود:**

-1 جهت ترسیم شکلهای ترکیبی، از ابزار گیرهی شکلها یا Snap Object استفاده کند و آن را تنظیم نماید. -2 با استفاده از ابزار افقی و عمودی یا Ortho، ترسیمات افقی وعمودی راست گوشه را به سرعت اجرا کند. -3 با تنظیم فواصل ابزارهای ترســیم مدوالر یا /Grid Snap ، نقشــههایی را کــه دارای یک مدول ثابتاند به راحتی ترسیم نماید. -4 با تغییــر ابزارهای مــدوالر به ایزومتریــک، انواع ترسیمات سه بعدی ایزومتریک را اجرا کند.

درفصل قبل سیســتمهای مختلف مختصــات اتوکد را معرفــی کردیم و ضمن آشــنایی با شــکلهای اولیه، برای ترسیم آنها از سیســتمهای مختصات استفاده نمودیم. اما بهکارگیری اعداد در انواع مختصات چهارگونهی اتوکد تنها روش رسم نیست، بلکه کاربران اتوکد هم زمان از روشهای گوناگونی به منظور ترســیم نقشهها اســتفاده میکنند. به کارگیری این شیوهها و نیز فعال نمودن برخی از ابزار کمکی در بعضی مراحل، به نقشهکشــی کمک میکند تا با سرعت بیشتری به نتیجه برسد. در این فصل به معرفی این روشها پرداخته خواهد شد.

-5 از ابـزارهــای ردیـابی قـطبی ) Tracking Polar ) و ردیابی اشیا )Tracking Snap Object )در ترسیمات استفاده نماید.

-6 بـــا تــنـــظیمات مربوط بـــه ورودی پــویــــا )Input Dynamic)، سرعت استفاده از این ابزار را در به کارگیری با انواع مختصات محیط ترسیم، باال ببرد. -7 با اعمــال تغییرات دلخواه در چکیــدهی فرمانها یا فایل pgp.acad، بتواند در اجرای فرمان، ازصفحه کلید استفاده نماید.

# **روشن و خاموش کردن ابزار کمکی**

ً همهی ابزارهای کمکی ترســیم دارای دکمههایی تقریبا هســتند که در نوار وضعیت' صفحهی اتوکد قرار گرفتهاند. دکمههای مذکور، هم به منظور روشن و خاموش کردن این ابزارها بهکار میرود و هم میتوان پنجرهی تنظیمات مربوط بــه آنها را فعال کرد و قابلیتهای مورد نیاز را در آن فعال نمود. این دکمهها در تصویر زیر به نمایش درآمدهاند. SNAP GRID ORTHO POLAR OSNAP OTRACK DUCS DWI LWT MCCEL مالحظه میکنید کــه در دکمههای فوق فقط دوحالت وجــود دارد: روشــن و خاموش کردن یا فعــال و غیرفعال. مثلاً دکمههای MODEL,DYN,OSNAP, روشــن و مابقــی خاموشاند. برای تغییر حالت هر کدام از این ابزارها

کافی اســت با ماوس بر آنها کلیک کنید تا دکمهی روشن، خاموش شــود و یا دکمهی خاموش به حالت روشن و فعال درآید. به خاطر داشــته باشــید که این ابزارها، خودشان به تنهایی فرمان نیستند بلکه هنگام اجرای دیگر فرمانها مورد استفاده قرار میگیرند.

# **ابزار »گیرهی شکلها«**

یکی از پرکاربردترین وسایل کاربران در ترسیمات اتوکد، بزار «گیرهی شکلها»' ست که در نوار وضعیت به اختصار OSNAP نامیده شده اســت. همهی شکلها دارای نقاط خاص و مهمی هســتند که اغلب در ترسیم دیگر شکلها از این نقاط استفاده میشــود. برای به دست آوردن این نقاط ویژه میتوان ابزار متنوع گیرهی شکل را به کار گرفت.

برای روشن کردن این ابزار، دکمهی OSNAP را فعال كنيـــد. البته معمولاً اين دكمه بـــه صورت پيش فرض فعال اســت. برای فعال یا غیر فعال نمودن این قابلیت، میتوانید از کلید 3F نیز اســتفاده نمایید. به منظور تغییر تنظیمات این ابزار، ضمن کلیک راســت برروی دکمهی ا»، بر عبارت Settings نیز کلیک میکنیم.

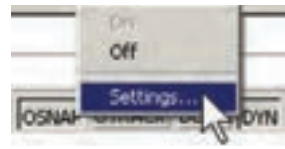

در پنجرهی باز شــده زبانــهی Object snap را فعال میکنیم. هر کدام از گزینههای این ابزار برای انتخاب نقاط ویژهای از شــکلهای ترسیمی استفاده میشود که برخی از آنها در زیر بیان میشوند:

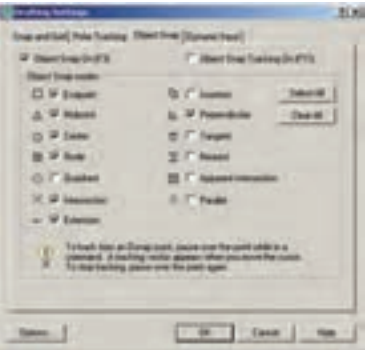

Endpoint: نقاط انتهايي شکلهاي باز / گوشههاي شکل های بسته

Midpoint: وســـط شــــکلهاي گرد و منحني / نقطهي مياني دو Endpoint Center: مرکز دايره، کمان و بيضي Quadrant: چهار نقطهي اصلي روي دايره، کمان و بيضــي که در حالت مثلثاتي بــا زواياي صفر، ،90 180 و 270 درجه مشخص ميشوند. Intersection: نقطهي برخورد دو شکل Extention: امتداد يک شکل باز **D**erpendicular: عمود بر يک شکل از بيرون آن ممــاس بر دايره، کمان، بيضي و منحني  $\overline{\sigma}$ :Tangent از بيرون آنها

نزديکتريــن نقطـــه روي هر شـــکل به  $\Sigma$ :Nearest نشانگر ماوس

Parallel: موازي يک شکل غير منحني

هر کدام از این گزینهها که درپنجرهی فوق فعال شــده باشد، هنگام رسم یا اجرای دیگر فرمانهای اتوکد، میتواند مورد اســتفاده قرار بگیرد، بدین صورت که وقتی ماوس به نقطهی مورد نظر نزدیک میشــود، عالمت آن گزینه ظاهر خواهد شد و عبارت آن گزینه نیز در یک مستطیل آبی رنگ درکنــار ماوس به نمایش درخواهد آمــد. در زیر مثالهایی از این گزینه ذکر شــده و متعاقــب آن یک تمرین نیز بیان گردیده است.

در تصویر زیر، دو نقطهی Endpoint از یک پنج ضلعی منتظم با یک خط به یکدیگر وصل شدهاند.

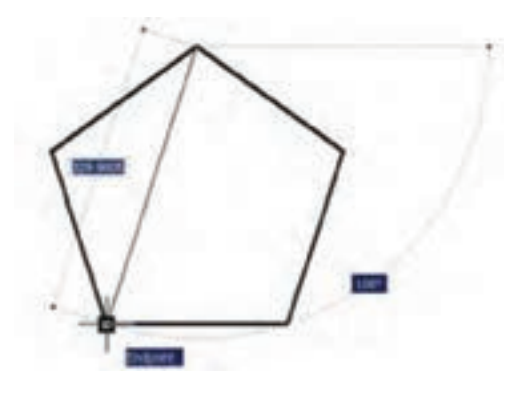

**تمرین:1** با اســتفاده از ابزار گیرهی شکلها، تصویر زیر را ترسیم نمایید.

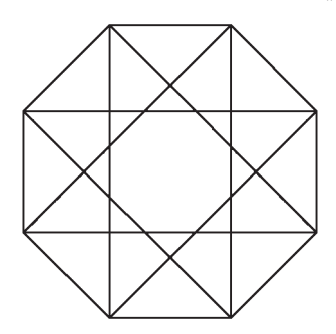

- در تصویــر زیر نقاط Midpoint از یک مســتطیل به
	- وسیله ی خط به یکدیگر وصل شدهاند.

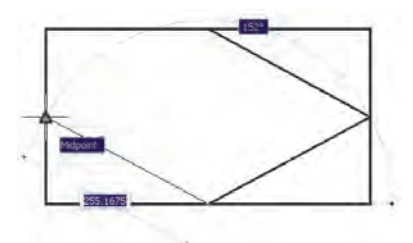

**تمرین :2** با اســتفاده از گیرهی شکلها، تصویر زیر را

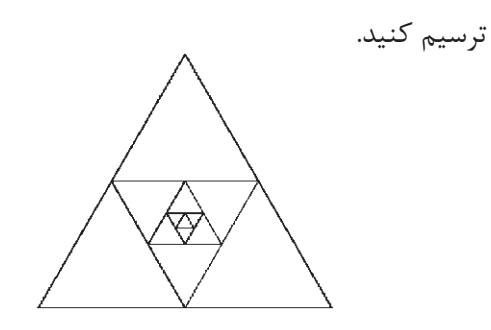

در تصویر زیر مراکز )Center )دو دایره به عنوان رئوس یک مستطیل ترسیمی در نظر گرفته شده است.

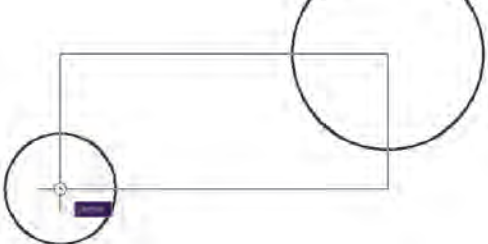

**تمرین :3** با استفاده از ابزار گیرهی شکلها، تصویر زیر

را ترسیم نمایید.

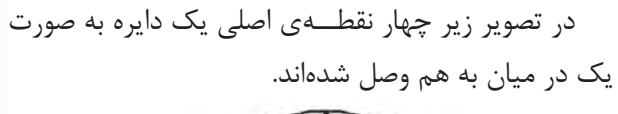

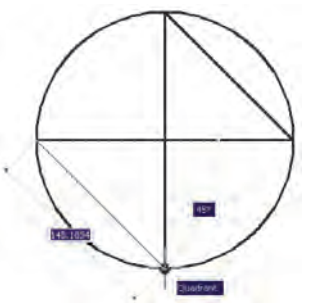

**تمرین :4** با اســتفاده از ابزار گیرهی شــکلها، تصویر زیر را ترســیم نمایید )راهنمایی: ابتدا بیضی را رسم کنید، سپس دایرهی بزرگتر و نهایتاً دو دایرهی کوچک تر را رسم

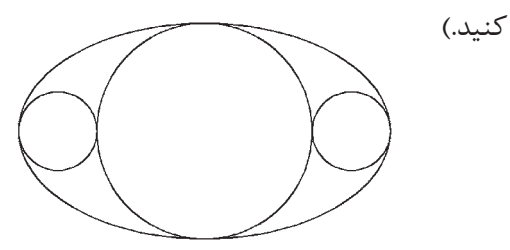

از رئوس 12 ضلعی به دایره مماساند.

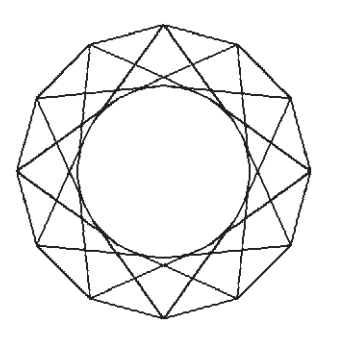

هیچگاه توصیه نمیشــود که همهی گزینههای گیرهی شکل روشن باشند. زیرا ممکن است هنگام ترسیم، نقطهای مشابهی نزدیک به نقطهی مورد نظر کاربر قرار داشته باشد و امکان انتخاب نقطهی مذکور را مشــکل ســازد و سرعت ترســیم را کند نماید. بهتر اســت بســته به تجربهی کار با شکلها، تنها گزینههایی را که در رسم بیشتر با آن سروکار داریم، فعال کنیم.

چنانچه در میان اجرای یک فرمان به گزینهای از گیرههای شـــکل۱ها نیاز داشـــتیم، که قبلاً فعّال نشده بود، می توانیم آن را، فقــط روی یک مرحله، فعال نماییــم. بدین منظور کافی اســت که بر روی صفحهی رســم، کلیــد Ctrl , shift را به همراه کلیک راست ماوس فشــار دهیم تا پنجرهی زیر ظاهر

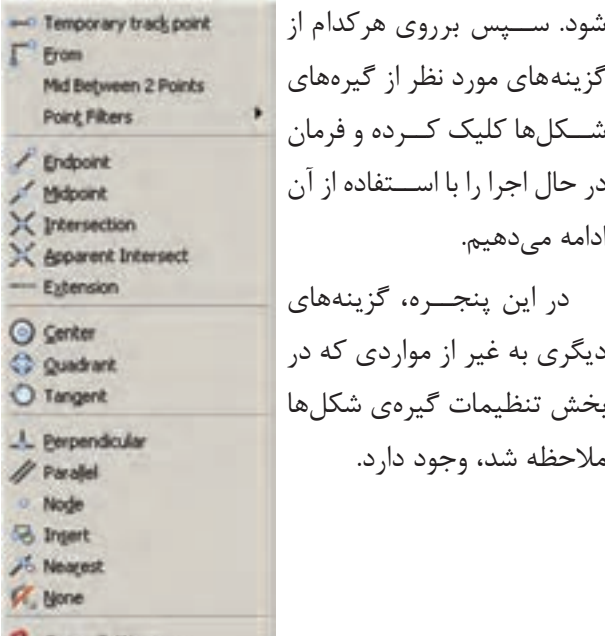

Fl. Osnap Settings...

در تصویر زیر از محل برخورد دو خط )Intersection)، خط سومی عمود بر ضلع یک چند ضلعی )Perpendicular ) رسم شده است.

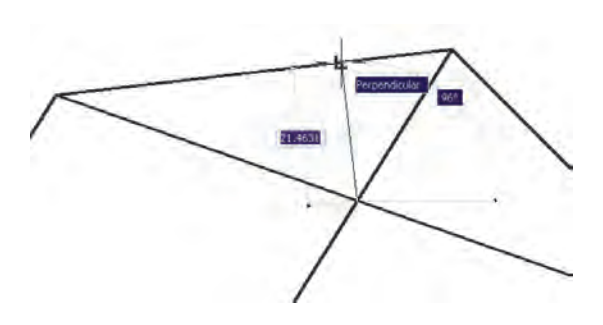

تمرین ۵: با استفاده از ابزار گیرهی شکلها، تصویر زیر را ترســیم نمایید.) راهنمایی: ابتــدا یک 10 ضلعی منتظم رســم نماییدو قطرهای آن را ترســیم کنید. در پایان رسم، خطوط داخلی را از رئوس 10 ضلعی شروع کنید به گونهای که این خطوط در جهت حرکت عقربههای ساعت به قطرها عمود باشند.)

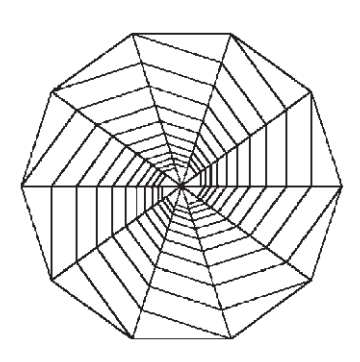

درتصویر زیر ، از دو رأس یک مســتطیل دو خط مماس بر یک دایره )Tangent )رسم شدهاند.

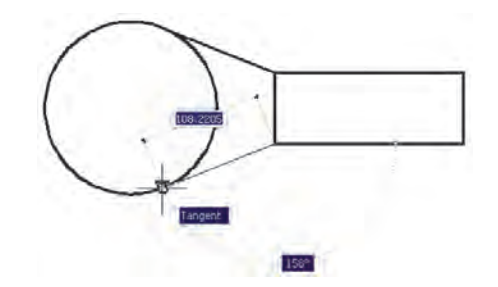

تمرین ۶: با اســتفاده از ابزارگیرهی شکلها، تصویر زیر را ترســیم نمایید. شعاع دایره دلخواه است و خطوط داخلی

## **ابزار »افقی و عمودی «**

بسیاری اوقات کاربران، هنگام ترسیم یک نقشه، با خطوط افقی و عمودی ســروکار دارنــد و کمتر از خطوط زاویه دار و مایل استفاده میشــود. بنابراین ، اتوکد ابزار بسیار ساده ای برای رســم خطوط افقی و عمودی تدارک دیده است، که با نام ortho شناخته می شود. این ابزار در نوار وضعیت نیز با عنوان ORTHO قرار داده شده است و با کلید 8F روشن و خاموش میگردد.

ابــزار افقی و عمودی تنظیمــات خاصی ندارد، اما وقتی روشن است، حرکت ماوس (در صفحه ی ترسیم) به گونهای هدایت میشــود که فقط بتوان خطــوط افقی و عمودی را ترسیم نمود.

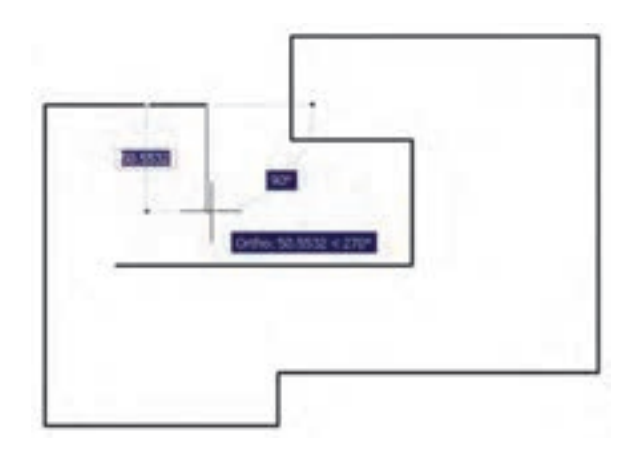

یکی از قابلیتهای اتوکد هنگام ترسیم یا اجرای عملیات عددی آن است که اگر ماوس در جهت خاصی روی صفحهی ترسیم نگه داشــته شود و توسط کاربر عددی تایپ گردد و کلید Enter زده شود ، ترسیم یا عملیات مذکور، در همان راســتا و یا طول آن عدد، عملی می شــود. حال وقتی این امکان با ابزار افقی و عمودی همراه شــود. میتواند سرعت ترسیم نقشه را با اعداد دقیق باال ببرد.

مثــ ًا وقتی میخواهیم نمای کناری پله ای را، که طول کف هر پلهی آن 30 ســانتیمتر و ارتفاع آن 20 سانتیمتر اســت، رسم کنیم، ضمن روشــن کردن Ortho، ماوس را عمودی می گیریم و عدد 20 را تایپ می کنیم. دوباره آن را

افقی مــی گیریم و 30 را تایپ می کنیم و به همین ترتیب ادامه می دهیم.

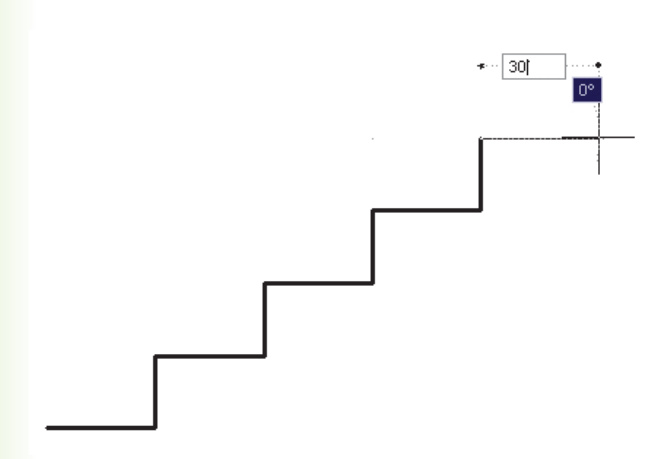

**تمرین:7** با استفاده از ابزار افقی وعمودی، نقشه زیر را ترسیم نمایید.

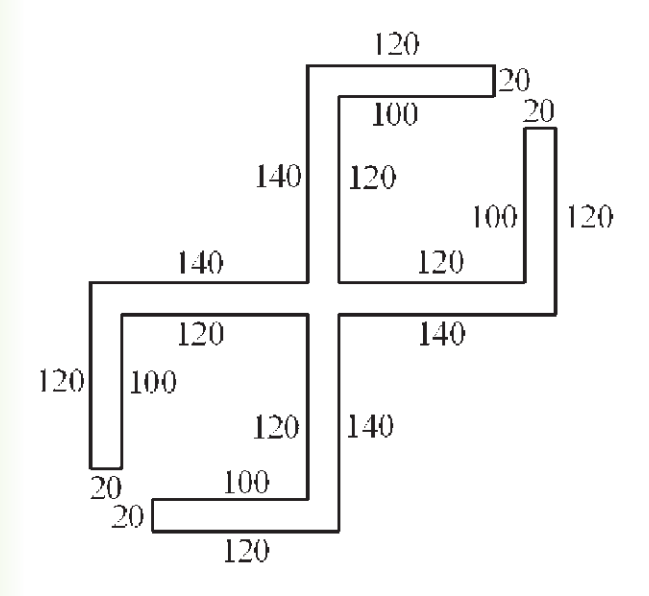

#### **ابزار ترسیم مدوالر**

استفاده از یک شبکهی شطرنجی برای ترسیم نقشههای معمــاری در واقع به کارگیری یک مــدول ثابت در طراحی ساختمانها میباشد. چنین شــبکههایی نه تنها امروزه در طراحی معماری به کار میرود، بلکه در گذشــته نیز روشی برای نظم بخشــیدن و ســرعت دادن به برنامهریزی برای ساختمانسازی بوده است.

تصویر زیر قســمتی از یک نقاشــی مینیاتور را نشــان میدهد که در آن تخته رســم شــطرنجی برای پالن باغی رســمی که برای بابر امپراطور گورکانــی تهیه کرده بودند نمایش داده می شــود. تاریخ این مینیاتور مربوط به حوالی 988 هجری معادل 1580 میالدی میباشد.

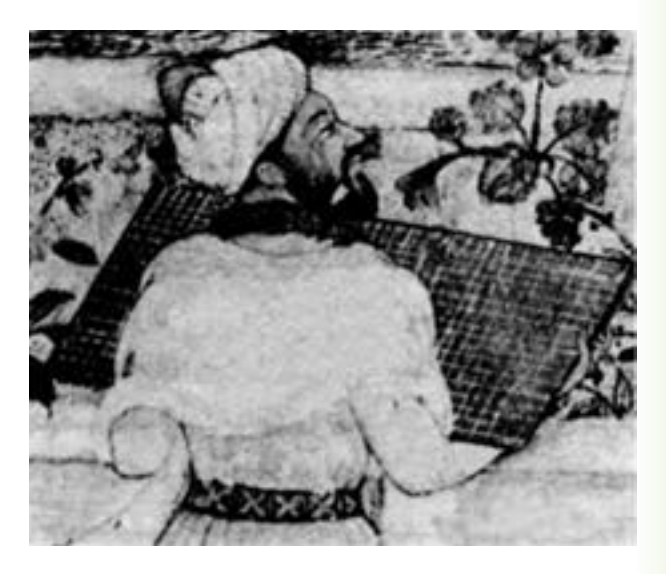

در تصاویر زیر نیز نمونه هایی از پالن و نقوش هندســی ترســیم شده بر شبکهی شطرنجی نشــان داده شده است. اینها مربوط به مجموعه نقشــه ای می باشــد که زمانی به میرزا اکبر، معمار دربار قاجار تعلق داشــته است و در اواخر قــرن دوازدهم هجری یا هجدهم میالدی ترســیم گردیده است.

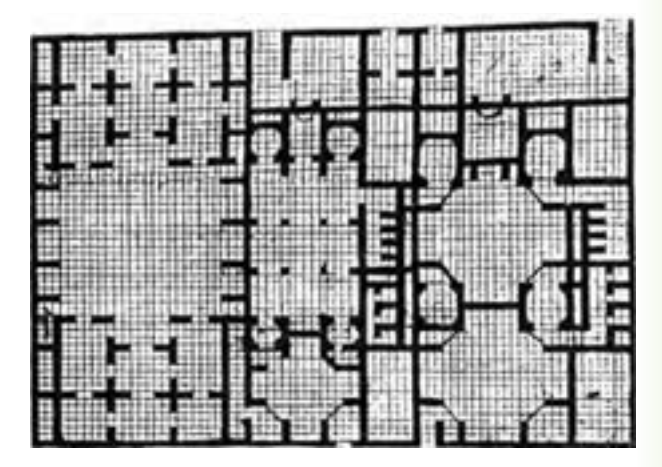

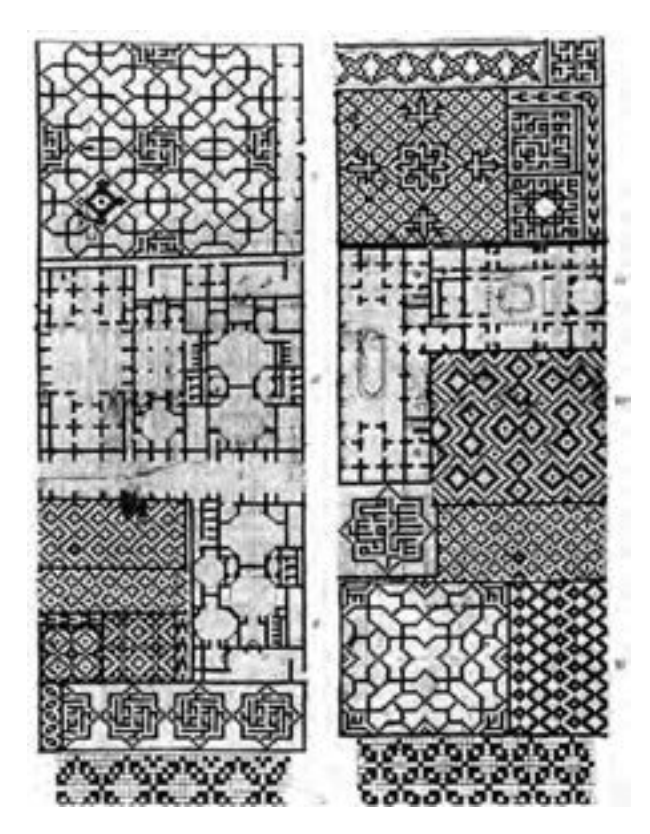

دو قابلیــت در میان ابزارهای کمکــی اتوکد وجود دارد که عموماً با هم مورد اســـتفاده قـــرار مى گيرند. اين دو ابزار »شبکهی شــطرنجی« و »پرش ماوس« اند، که به ترتیب با عناویــن GRID و SNAP در نوار وضعیت وجود دارند و با کلیدهای 7F و 9F روشــن و خاموش میشوند. شبکهی شــطرنجی صفحهی ترســیم اتوکد را با نقاطــی منظم به ردیفهــای افقی و ســتون های عمودی تقســیم میکند. فاصلهی این تقســیمات در تنظیمات آن قابل تغییر است. پرش ماوس همان گونه که از نامش مشــخص است، نشانگر ماوس را با فواصل منظمی در جهت افقی و عمودی حرکت میدهــد و در واقع ماوس نمیتواند بــر روی همهی نقاط صفحهی ترســیم قرار بگیرد. هنگامی که این دو ابزار با هم ً بر روی شبکهی هماهنگ شــود – یعنی پرش ماوس دقیقا شــطرنجی منطبق گردد - ترســیمی صورت می گیرد که واحــد مشــخصی از نظر طولی و عرضــی دارد و به صورت مدوالر رســم میشود. تصویر صفحهی بعد نمونهای از رسم مدوالر را نشان می دهد.

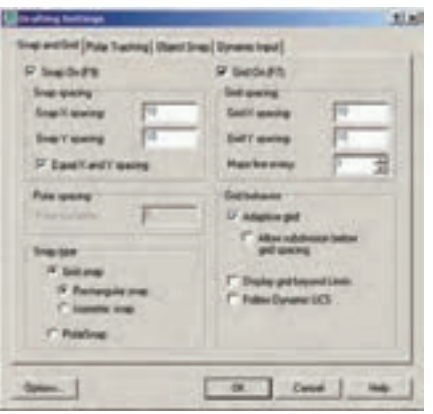

ممکن اســت به ایــن نکته برخورد کنید که شــبکهی شـطرنجی مورد استـفاده، تنها در بخش کوچکی از صفحهی ترســیم به نمایش درمی آید، اما پرش ماوس در همهی آن اتفاق میافتد. اگر به مورد فوق توجه نکردهاید کافی اســت با اســتفاده از غلتک ماوس صفحه را کوچک نمایی کنید تا مانند تصویر زیر، محدودیت شــبکهی شطرنجی را مالحظه نمایید.

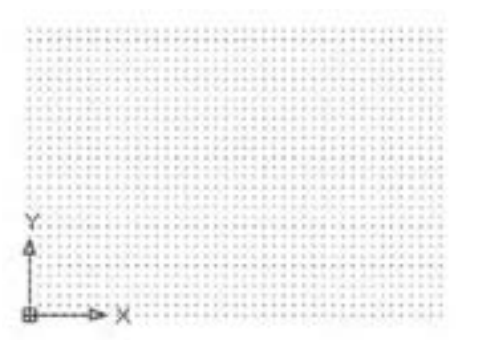

یکــی از تنظیمــات مربوط به صفحهی ترســیم اتوکد،

مے کنیم.

»محــدودهی ترســیم« )زیرنویس **It Lever** ... Limits Drawing )اســت. این 1 Layer States Mar یک محدودهی قراردادی اســتکه Linebuse کاربر آن را به راحتی تغییر میدهد Scale Get ... for field Style. و برخــی فرمان ها تنها در آن اجرا C Dimension Style. Table Style... میشوند. نمایش شبکهی شطرنجی Multimader Style نیز فقط در این محدودهی ترسیم Pont Style **Multime Style** از مــــنوی Format، فــــرمان Limits Drawing را اجــــــرا

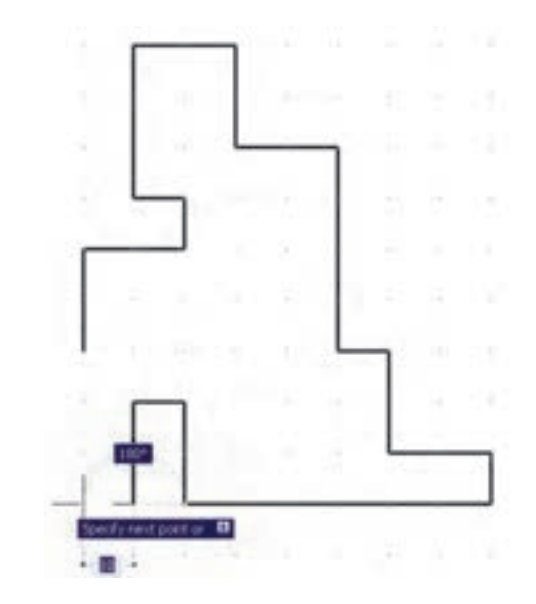

برای دسترسی به تنظیمات این ابزارها کافی است ضمن کــــلیک راســــت بر روی دکمهی آن در نوار وضعیت، بر گزینهی ...Settings نیز کلیک کنید.

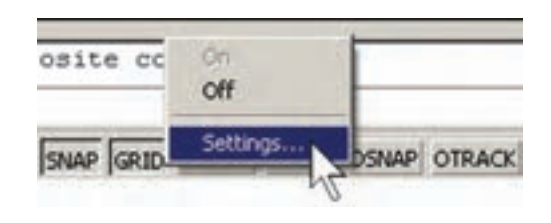

در پنجــرهی باز شــده زبانــهی Grid and Snap را فعال کنیــد و فواصل افقی وعمودی این شــبکه ی مدوالر را تعیین نمایید. بدیــن منظور، در spacing X Snap و spacing Y Snap فاصله ای افقی و عمودی پرش ماوس و در spacing X Grid و spacing Y Grid فاصلهی افقی و عمودی شــبکهی شطرنجی را تنظیم مینماییم. هر چند این دو مجموعه می توانند مســتقل از یکدیگر باشند اما، همانگونه که ذکر شــد، بهتر است فواصل افقی آنها با هم و فواصل عمودی نیز با هم یکی شــوند تا پرش ماوس بر شبکهی شطرنجی ترسیم منطبق گردد. ضمناً اگر بخواهیم فواصل افقی و عمودی این دو ابزار نیز با هم برابر باشــند، گزینهی Equal X and Y spacing را فعال می کنیم.

این فرمان، مختصات دو نقطه را از کاربر میپرســد که میتوان آنها را به صورت عــددی تایپ کرد و یا، با کلیک مــاوس بر روی صفحهی ترســیم، مکان تقریبــی آن ها را مشخص نمود.

> این دو نقطه عبارتند از: Lower Left Corner نقطهی محدودهی پایین و سمت چپ Upper Right Corner

نقطهی محدودهی باال و سمت راست

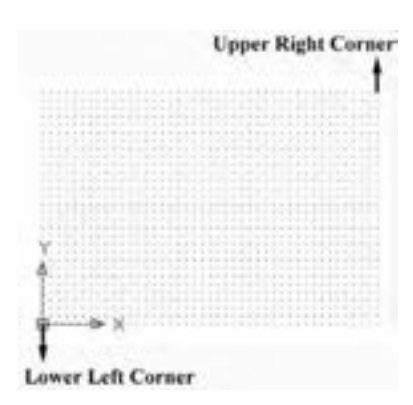

**تمرین :8** با اســتفاده از ابزار مــدوالر، پالن زیر را که الگویی از هشــتی ورودی بناهای قدیمی ایران است، ترسیم نمایید.)فواصل شبکهی شطرنجی دلخواه است.(

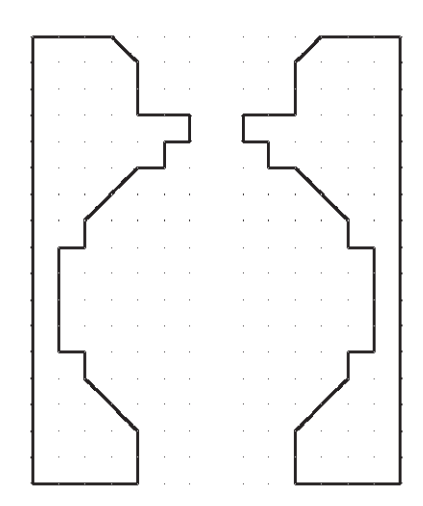

#### **ترسیم ایزومتریک**

ابزارهای مدوالر، به جز ایجاد شــبکهی افقی و عمودی جهت ترســیم، می توانند شبکهی شطرنجی و پرش ماوس را مطابق ترســیم ایزومتریک شــکلهای سه بعدی تنظیم نمایند. برای استفاده از قابلیت ایزومتریک این ابزارها کافی اســت، در پنجرهی تنظیمات آنها در بخش type Snap، گزینهی snap Isometric را فعال کنید.

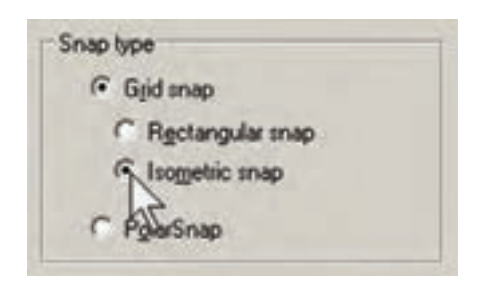

با فعال شــدن این قسمت، زوایای شــبکهی مدوالر با زوایای ایزومتریک هماهنگ خواهد شد.

برای بازگشــت به حالت اولیهی ترســیم باید گزینهی Rectangular snap فعال شود.

**تمرین :9** با اســتفاده از ابزار مدوالر، ایزومتریک حجم سه بعدی را ترسیم کنید.

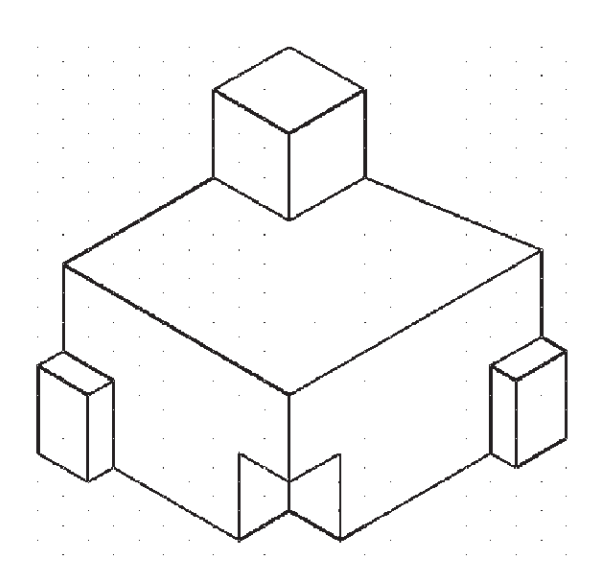

#### **سواالت و تمرین های فصل هفدهم**

برای روشن و خاموش کردن ابزار های کمکی ترسیم از کدام بخش محیط اتوکد استفاده میشود؟ آیا میتوان همهی گزینههای ابزار گیرهی شــکلها را با هم روشــن نمود؟ در این صورت چه مشکالتی ممکن است برای کاربر پیش آید؟

اگر در حین ترسیم یک چند خطی، بخواهید بدون قطع کردن فرمان، از ابزار افقی و عمودی استفاده کنید چگونه عمل می کنید؟

> چگونه محدودهی نقاط شبکهی شطرنجی را در صفحهی ترسیم اتوکد مشخص میکنید؟ آیا میتوان برای یک فرمان 2 چکیده تعیین نمود؟

عبارت POL در چکیدهی فرمان ها برای رســم چند ضلعی منتظم )Polygon ) اســتفاده میشود. برای اتوکد تعریف کنید که با چکیدهی PN این فرمان را اجرا نماید.